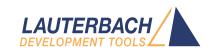

# **Debugger Tutorial**

Release 02.2024

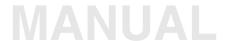

## **Debugger Tutorial**

### **TRACE32 Online Help**

### **TRACE32 Directory**

**TRACE32 Index** 

| RACE32 Debugger Getting Started                                                                                                    |                                  |
|----------------------------------------------------------------------------------------------------|----------------------------------|
| Debugger Tutorial                                                                                                    | 1                                |
| About the Tutorial                                                                                                    | 4                                |
| Set up the TRACE32 Environment                                                                                                    | 6                                |
| Set Up the Debug Environment  The Welcome Dialog A Typical Set Up Procedure How to Generate TRACE32 Support Information                              | <b>7</b><br>7<br>8<br>10         |
| Start-Up Scripts Write a Start-Up Script Run a Start-up Script Automated Start-up Scripts                                                            | 11<br>11<br>12<br>13             |
| User Interface - TRACE32 PowerView TRACE32 Command Line and Softkeys Window Captions - What Makes Them Special in TRACE32                            | <b>14</b><br>16<br>17            |
| Debugging the Program  Basic Debug Commands  Debug Modes  Displaying the Stack Frame                                                                 | 18<br>18<br>19<br>21             |
| Breakpoints  Setting Breakpoints Listing all Breakpoints Setting Read/Write Breakpoints                                                              | 22<br>22<br>23<br>24             |
| Variables Displaying Variables Displaying Variables of the Current Program Context Using the Symbol Browser Formatting Variables Modifying Variables | 25<br>25<br>26<br>26<br>27<br>28 |
| Memory  Displaying Memory  Modifying Memory                                                                                                    | <b>29</b><br>29<br>30            |

| Exit TRACE32               | 3  |
|----------------------------|----|
| <b>Getting Online Help</b> | 32 |

Version 04-Mar-2024

### **About the Tutorial**

#### What is it about?

This is a tutorial for all hardware-assisted TRACE32 Debuggers (TRACE32-ICD) that are implemented using an on-chip debug interface. The most common used on-chip debug interface is JTAG.

#### **Preconditions:**

The tutorial assumes that the TRACE32 debugger software is already installed. Please refer to "TRACE32 Installation Guide" (installation.pdf) for information about the installation process. Also a basic knowledge of software debugging and the C-programming language is helpful. This is required in order to be able to follow the example code found in this tutorial. Moreover, a basic knowledge of the target processor and used assembler/compiler is necessary to get your debug system running.

To work with a hardware-assisted TRACE32 Debugger (ICD) a working target system is required. Please also take care of the proper sequence on powering up/down:

- Power Up: debugger target
- Power down: target debugger

#### Purpose of this tutorial:

The purpose of this tutorial is to do the basic steps in setting up the debug environment and to make you familiar with the basic features of TRACE32. For simplicity, we use in this tutorial a single-core system example.

#### How to use this tutorial:

The tutorial contains a guided debug session. It uses a simple C-program example to show you the basic debug features. You should perform a number of exercises as you read this tutorial. We recommend to go completely through all chapters.

#### Where can I get more information:

A detailed overview of all debug features offers "Training Basic Debugging" (training\_debugger.pdf).

The TRACE32 PowerView GUI contains a detailed online help that offers descriptions of all debug features. Refer to the "Online Help" chapter on how to start and use the online help system.

### How long does it take?

60 minutes

### **Set up the TRACE32 Environment**

After installing the TRACE32 on your host PC, a default environment is set up. This configuration can be adapted to your debugging environment.

By default the configuration file **config.t32** in the system directory (e.g. **C:\T32** or **/opt/t32**) is used. The option **-c** allows you to define your own location and name for the configuration file.

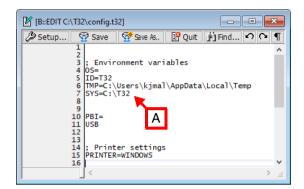

The TRACE32 executables are named t32m<architecture>[.exe] (e.g. t32marm.exe in our example) and are placed in the TRACE32 system directory (SYS=, see [A]) under bin\<os> (e.g. bin\windows64 or bin/pc\_linux64).

#### **Example for Windows:**

C:\T32\bin\windows64\t32marm.exe -c C:\workspace\config\_user.t32

#### **Example for Linux:**

/opt/t32/bin/pc\_linux64/t32marm -c /home/user/config\_user.t32

### **Set Up the Debug Environment**

In order to set up your debugger, you need some knowledge about your CPU and your target configuration. A basic start-up procedure and the CPU specific setting for the debugger are described in the **Processor Architecture Manual** that can be opened by selecting the menu **Help > Processor Architecture Manual**.

### The Welcome Dialog

Per default a **Welcome to TRACE32!** dialog is displayed when TRACE32 PowerView is started. This dialog shows the target architecture and debug module. Additionally, the dialog includes links to most important manuals.

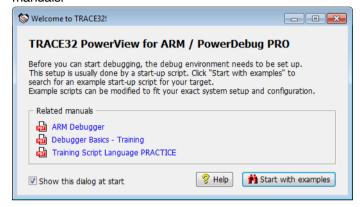

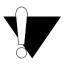

Please make sure that you have not started, by mistake, a **TRACE32 Instruction Set Simulator** instead of an **Debugger**. You would see in this case the message "**TRACE32 PowerView for** ... / **Simulator**" in the **Welcome to TRACE32!** dialog.

Lauterbach provides ready-to-run PRACTICE start-up scripts for public known architecture hardware. You can search for PRACTICE scripts by pushing the **Start with examples** button from the **Welcome to TRACE32!** dialog.

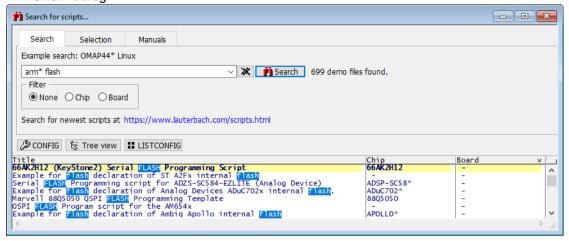

You can also inspect the demo directory manually from the TRACE32 system directory.

### A Typical Set Up Procedure

This chapter describes a typical start-up procedure for the debugger. To demonstrate the steps needed, we will do a manual setup. Later on we will show you how to use PRACTICE scripts (\*.cmm) for this purpose. For simplicity, we use here a single-core system example. The **SYStem** Window provides all CPU specific settings. You can open this window by selecting the menu **CPU** > **SYStem Settings...** 

1. Inform TRACE32 about the core/chip on your target [A, B], if an automatic detection is not possible.

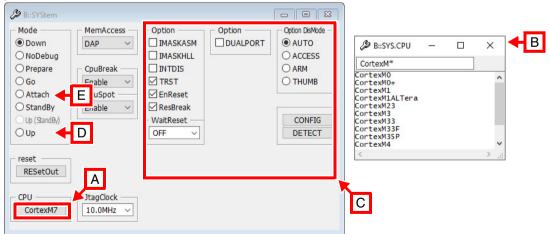

SYStem.DETECT CPU
Auto detection of CPU
SYStem.CPU <cpu> Select the CPU/chip

- 2. Some cores require additional settings before the communication can be established. You can set these options from the **SYStem** windows **[C]**. For details, refer to the **Processor Architecture**Manual.
- 3. Establish the communication between the debugger and the core. The most common way is to select the mode *Up* [D].

If *Up* is selected, the following steps are performed:

- Reset of the core.
- Initialization of the communication between the debugger and the core.
- Stop of the core at the reset vector, if supported by the core in use.

| SYStem.Up | Establish the communication between the debugger and the |
|-----------|----------------------------------------------------------|
|           | core                                                     |

A second useful way to establish the communication between the debugger and the core is *Attach* [E]. *Attach* allows to connect the debugger to an already running core.

| SYStem.Mode Attach | Establish the communication between the debugger and the |
|--------------------|----------------------------------------------------------|
|                    | target core (without reset)                              |

If you get an error after selecting *Up* or *Attach*, refer to the **Processor Architecture Manual**.

- 4. The next step is to download your application into the target:
  - if the application should run out of RAM then you can directly use the **Data.LOAD** command. Just type **Data.LOAD.\*** then select the file you want to download.
  - For on-chip and off-chip NOR as well as memory-mapped serial flash programming, refer to the FLASH command group and to the "Onchip/NOR FLASH Programming User's Guide" (norflash.pdf).

A video tutorial about programming the processor internal FLASH in TRACE32 is available here:

support.lauterbach.com/kb/articles/flash-programming

For non-memory-mapped flash programming (NAND, SPI, eMMC) refer to the FLASHFILE command group. Depending on your flash device, you can find more details in "NAND FLASH Programming User's Guide" (nandflash.pdf), "Serial FLASH Programming User's Guide" (serialflash.pdf) or "eMMC FLASH Programming User's Guide" (emmcflash.pdf).

The different debug scenarios are described in details in "Establish Your Debug Session" (tutor\_setup.pdf).

### **How to Generate TRACE32 Support Information**

If you need assistance in setting up the debugging environment, be sure to include detailed system information.

1. To generate a system information report, choose Help > Support > Systeminformation ...

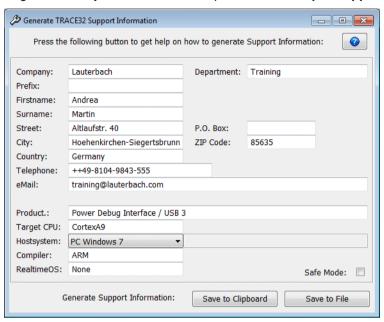

- 2. Preferred: click Save to File, and send the system information as an attachment to your e-mail.
- 3. Click Save to Clipboard, and then paste the system information into your e-mail.

### **Start-Up Scripts**

It is strongly recommended to summarize the commands, that are used to set up the debug environment, in a start-up script. The script language PRACTICE is provided for this purpose.

The standard extension for a script file is . cmm.

### Write a Start-Up Script

The debugger provides an ASCII editor, that allows to write, to run and to debug a start-up script.

| PEDIT <file></file> | Open <file> with the script editor</file> |
|---------------------|-------------------------------------------|
|                     |                                           |
| PEDIT my_startup    |                                           |

The debugger provides two commands, that allow you to convert debugger configuration information to a script.

| STOre <file> [<item>]</item></file> | Generate a script that allows to reproduce the current settings                        |
|-------------------------------------|----------------------------------------------------------------------------------------|
| ClipSTOre [ <item>]</item>          | Generate a command list in the clip-text that allows to reproduce the current settings |

```
STOre system_settings SYStem ; Generate a script that allows you ; to reproduce the settings of the ; SYStem window at any time

PEDIT system_settings ; Open the file system_settings
```

```
ClipSTOre SYStem ; Generate a command list that ; allows you to reproduce the ; settings of the SYStem window ; at any time ; The generated command list can be ; pasted in any editor
```

### Run a Start-up Script

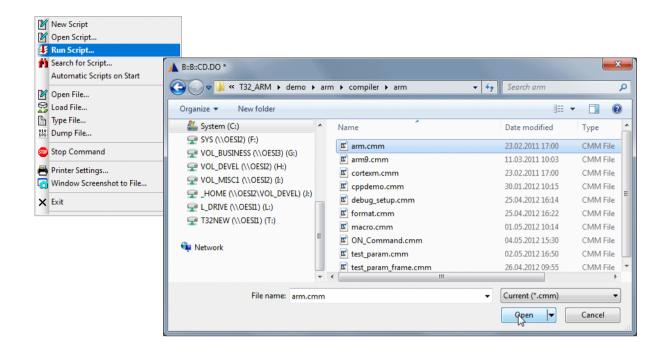

ChDir.DO <file>

Change directory and run script

ChDir.DO my\_startup.cmm

### **Automated Start-up Scripts**

There are two ways to define a start-up script, that is automatically started, when the debugger is started.

#### 1. Define start-up script in conjunction with the executable

The debugger-executable can be started with the start-up script as parameters.

```
c:\t32\t32arm.exe -s g:\and\arm\start.cmm
```

#### 2. Use T32Start to define an automated start-up script

If you use T32Start to start the debugger, an automated start-up script can be defined.

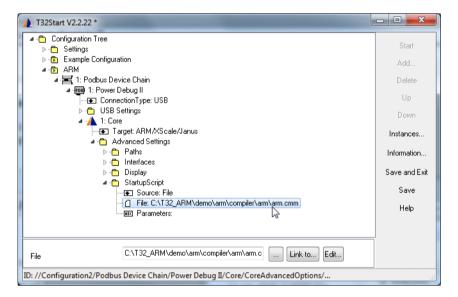

### **User Interface - TRACE32 PowerView**

The graphical user interface (GUI) of TRACE32 is called TRACE32 PowerView.

The following screen shot presents the main components of the user interface.

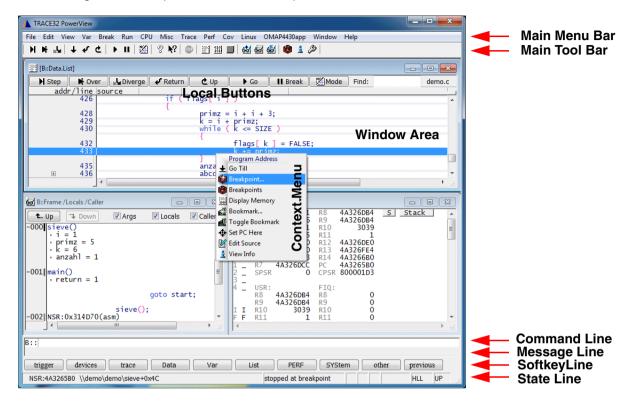

We'll briefly explain the GUI using the List command and List window as an example.

A video tutorial about the TRACE32 PowerView GUI is available here: support.lauterbach.com/kb/articles/introduction-to-trace32-gui

Do one of the following to open the **List** window:

- Choose View menu > List Source
- or, at the TRACE32 command line, type: List (or L)

The **List** window displays the code in assembler mnemonic and HLL (HLL stands for High-Level Language and means the programming language of your source code).

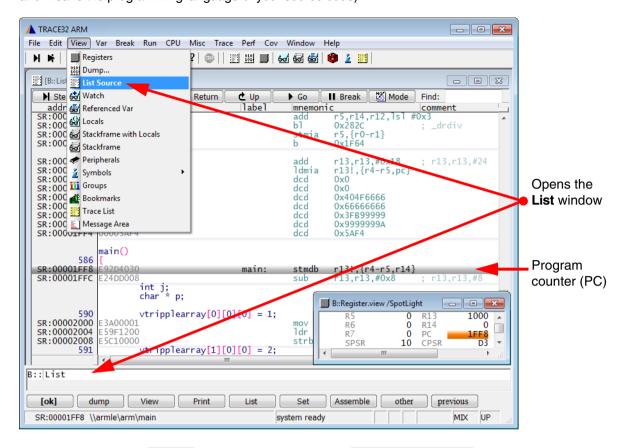

In the **List** window, the gray bar indicates the position of the program counter (PC). Right now, it is located on the symbolic address of the label main.

A video tutorial about the source code display in TRACE32 is available here: support.lauterbach.com/kb/articles/displaying-the-source-code

To summarize it, you can execute commands in TRACE32 PowerView via the usual suspects:

- 1. Menus on the menu bar
- 2. Buttons on the main toolbar and the buttons on the toolbars of TRACE32 windows
- Context menus in TRACE32 windows

Additionally in TRACE32, you can execute commands via the TRACE32 command line.

### **TRACE32 Command Line and Softkeys**

TRACE32 commands are **not** case sensitive: register.view is the same as Register.view

UPPER CASE letters indicate the short forms of commands and must not be omitted. All lower case letters can be omitted. This makes short forms an efficient time saver when you are entering frequently-used commands in the command line. Examples:

- Instead of the long form Register.view type just the short form r or R
- Instead of the long form List type just the short form 1 or L

The softkeys are below the command line. The camel casing (i.e. upper and lower case letters) on any softkey tells you the long form of a command. The softkeys guide you through the command input, displaying all possible commands and parameters.

#### **Example - To assemble the Data.dump command using the softkeys:**

- 1. Click Data.
- Click dump.
- 3. Type the <range> or <address> you want to dump. For example, 0x1000--0x2000
- 4. Click [ok] to execute the command. The Data.dump window opens.

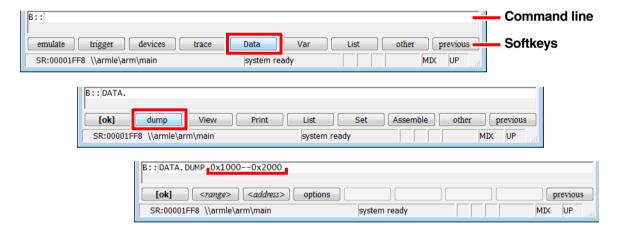

### **Window Captions - What Makes Them Special in TRACE32**

The command with which you open a window will be shown as the window caption. The parameters and options are also included in the window caption.

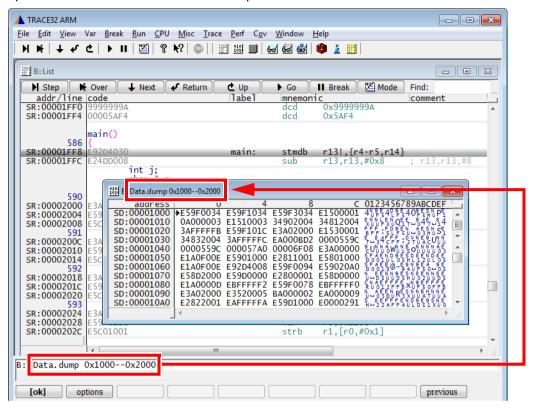

You can **re-**insert a command from a window caption (a) into the command line (b) in order to modify the command. Let's do this with the **Register** window.

- 1. Choose View menu > Register.
- 2. Right-click the window caption (a).
- 3. Modify the command, e.g. by adding the /SpotLight option: It will highlight changed registers.

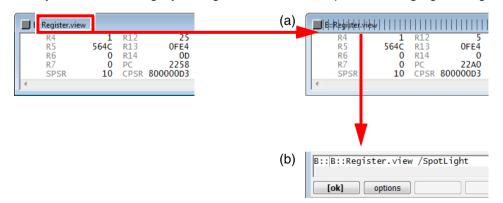

- 4. Click **[ok]** to execute the modified command.
- 5. Click M Single Step on the TRACE32 toolbar. Changed registers are highlighted immediately.

### **Basic Debug Commands**

The basic debug commands are available via the **Run** menu, the toolbar of the **List** window, the main toolbar, and via the TRACE32 command line.

Single stepping is one of the basic debug commands.

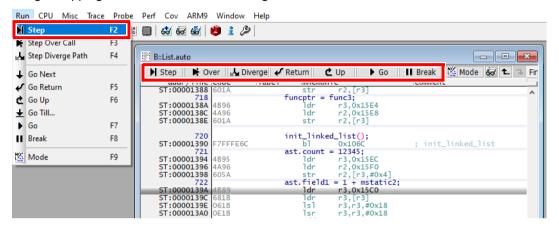

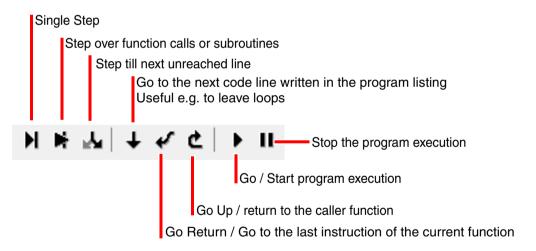

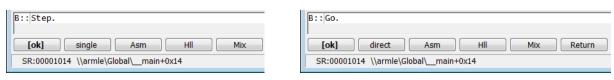

TRACE32 provides also more complex debug control commands. You can step until an expression changes or becomes true.

Example: **var.Step.Till i>11.** single-steps the program until the variable **i** becomes greater than **11.** Please note that TRACE32 uses a dot to denote decimal numbers.

Take a look at the state line at the bottom of the TRACE32 main window:

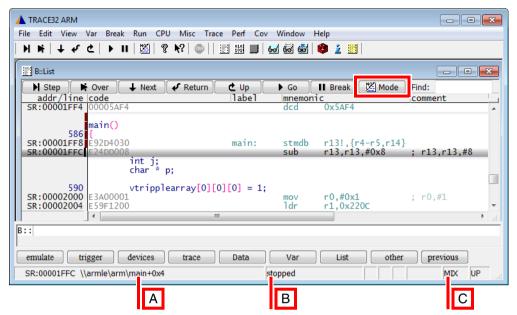

The state line tells you:

- A The (symbolic) address of the current cursor position. The program counter (PC) is highlighted in gray.
- **B** The state of the debugger: **stopped** means program execution is stopped. You can now, for example, inspect or change memory.
- C The state line displays the currently selected debug mode: The code display will be **HLL** (High Level Language) or **ASM** (assembler) or a **MIX**ed mode with HLL and its corresponding assembler mnemonic.
- 6. On the toolbar of the **List** window, click Mode to toggle the debug mode to **HLL**.

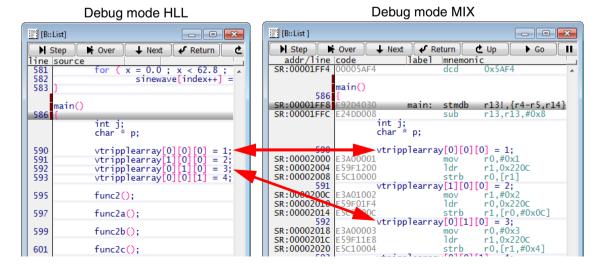

- 7. Click Step Step.

  The step you are taking is debug mode HLL goes to the next source code line.
- 8. Click Mode again to toggle the debug mode to MIX.
- Click Step Step.
   This time, the step executes one assembler line.
- Right-click a code line, and then select **Go Till**.
   The program execution starts. It stops when the program reaches the selected code line.

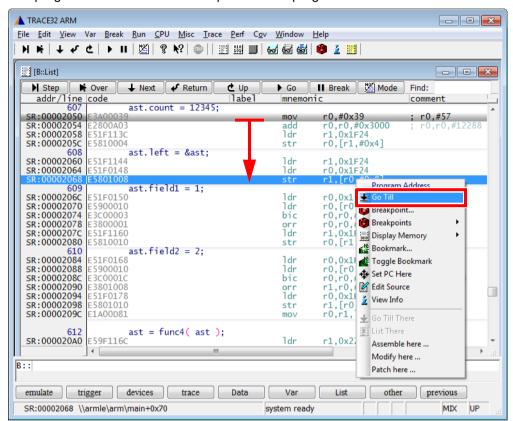

For the following example, let's assume we have the following call hierarchy: main() calls func2() and func2() calls func1():

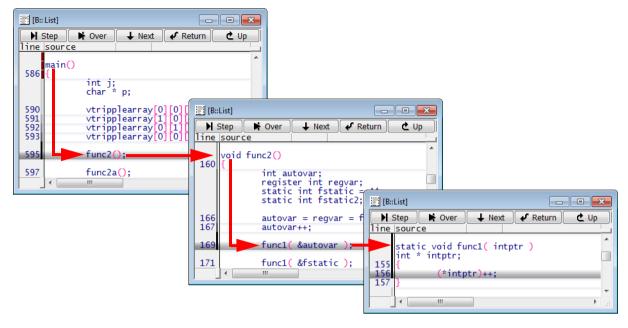

Choose Show Stack in the Var menu. The Frame.view window displays the call hierarchy.

- The /Locals option shows the local variables of each function.
- The /Caller option shows a few source code lines to indicate where the function was called.

This screenshot corresponds to the calling hierarchy shown above.

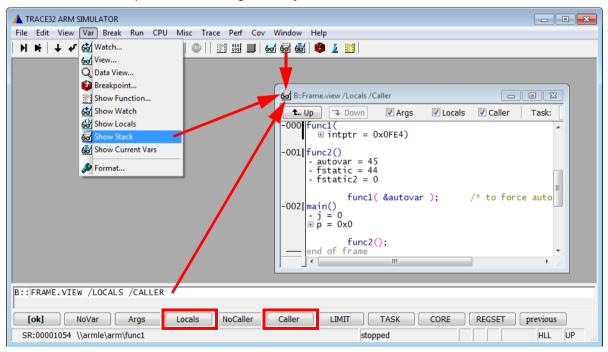

### **Breakpoints**

Video tutorials about breakpoints in TRACE32 are available here: support.lauterbach.com/kb/articles/using-breakpoints-in-trace32

### **Setting Breakpoints**

Let's set a breakpoint to the instruction prime = i + i + 3 and the instruction k + prime

- 1. Double-click a code line to set a program breakpoint.
- 2. Make sure to click the white space in the code line, and not the code literal.

All code lines with a program breakpoint are marked with a red vertical bar.

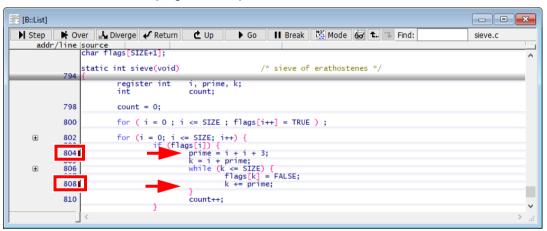

To set a breakpoint to an instruction that is not in the focus of the current source listing

Choose Var menu > Show Function.
 The sYmbol.Browse.Function window opens.

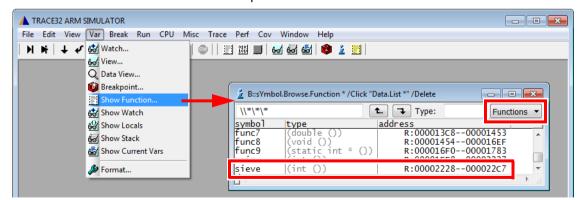

Select the function you are interested in e.g. sieve.
 The List window opens, displaying this function. This window is now fixed to the start address of the function sieve and does not move with the program counter cursor.

### Listing all Breakpoints

Choose Break menu > List to list all breakpoints.
 The Break.List window opens, providing an overview of the set breakpoints.

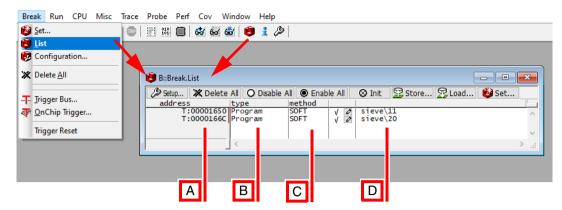

- A Address of the breakpoint.
- B Breakpoint type.
- C Breakpoint method: SOFTware, ONCHIP or DISABLED.
- **D** Symbolic address of the breakpoint. Example:
  - sieve\11 means source code line 11 in function sieve.
- 2. On the toolbar, click **D** Go to start the program execution.
- 3. When the program execution stops at a breakpoint, it is highlighted in the **Break.List** window.

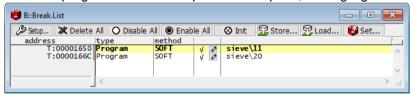

### **Setting Read/Write Breakpoints**

You can set a breakpoint that stops the program execution at a read or write access to a memory location (e.g. global variable). To set a breakpoint on the array flags for instance, do a right mouse click on the array name in the **List** window then select **Breakpoints > Write**.

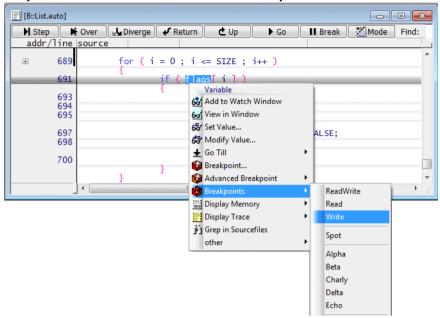

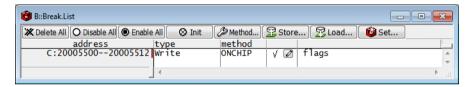

Video tutorials about variable display in TRACE32 are available here: support.lauterbach.com/kb/articles/variable-logging-and-monitoring-in-trace32

### **Displaying Variables**

Let's display the variables flags, def, and ast.

Choose Var menu > Watch...
 The Var.AddWatch window opens, displaying the variables known to the symbol database.

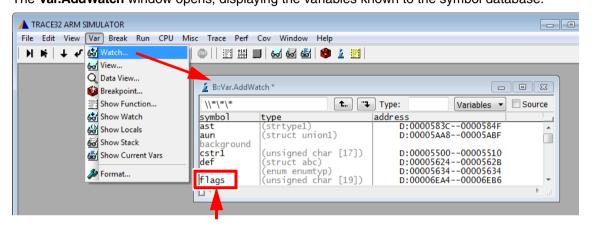

2. Double-click the variable **flags**.

The Var.Watch window opens, displaying the selected variable.

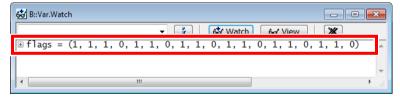

#### 3. Alternative steps:

- In the **Var.Watch** window, click **Watch Watch**, and then double-click the variables **def** and **ast** to add them to the **Var.Watch** window.

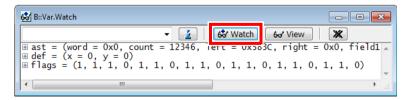

- From a **List** window, drag and drop any variable you want into the **Var.Watch** window.
- In a **List** window, right-click any variable, and then select **Add to Watch window** from the context menu.
- If you want to display a more complex structure or an array in a separate window, choose Var menu > View.

### **Displaying Variables of the Current Program Context**

1. Set the program counter (PC) to sieve() by typing at the TRACE32 command line:

```
Register.Set PC sieve ; The command short form is: r.s pc sieve
```

2. Choose **Var** menu > **Show Current Vars**.

The Var.REF window opens, displaying all variables accessed by the current program context.

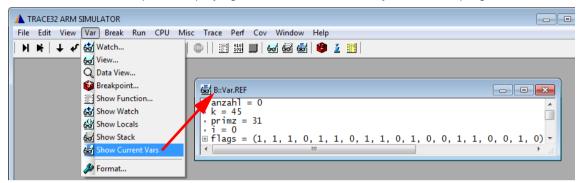

3. Click Step on the TRACE32 toolbar to execute a few single steps. The Var.REF window is updated automatically.

### **Using the Symbol Browser**

The symbol browser provides an overview of the variables, functions, and modules currently stored in the symbol database.

- 1. Choose Var menu > Watch...
  - The **Var.AddWatch** window lets you browse through the contents of the symbol database. Global variables are displayed in black and functions in gray. By double-clicking a function, its local variables are displayed.
- 2. In the Var.AddWatch window, double-click func2.

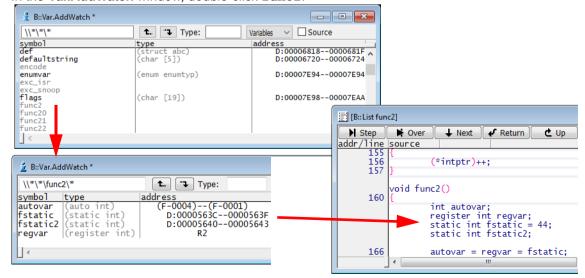

#### To format the display of variables - global settings:

- 1. Choose Var menu > Format.
- 2. In the **SETUP.Var** window, make your settings. **Decimal** and **Hex** are useful global settings. TRACE32 applies your settings to all **Var.view** windows that you open *afterwards*.

#### To format the display of an individual variable:

- 1. At the command line, type: Var.view ast (The variable ast is included in this demo.)
- 2. In the **Var.view** window, right-click **ast**, and then click **Format**. The **Change Variable Format** dialog opens.
- 3. Select the **Type** check box to display the variable **ast** with the complete type information.
- 4. Click Apply. The format of ast in the Var.view window is updated immediately.

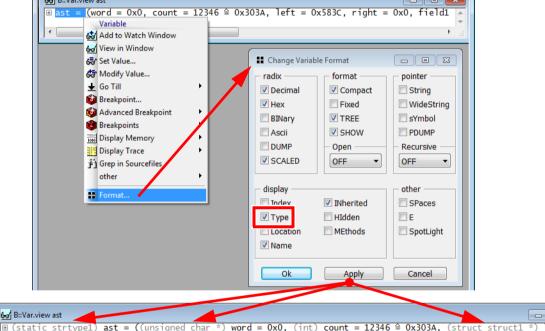

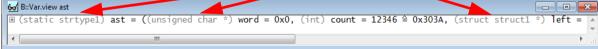

For more complex variable select TREE in the Change Variable Format dialog box.

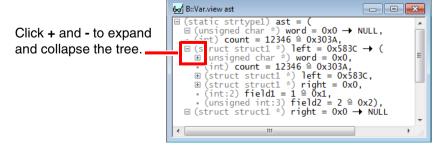

### **Modifying Variables**

1. Double-click the variable value to modify the value. The **Var.set** command will be displayed in the command line. The short form of the command is **v** or **v** 

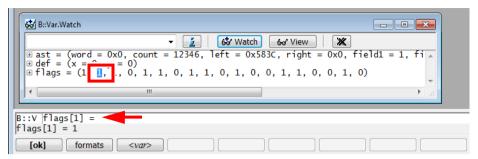

2. Enter the new value directly after the equal sign and confirm with [ok].

### **Displaying Memory**

- 1. To display a memory dump in a **Data.dump** window, do one of the following:
  - Choose View menu > Dump,
  - or click Memory Dump on the toolbar,
  - or, at the TRACE32 command line, type: Data.dump
     You can also specify an address or symbol directly, e.g.: Data.dump flags
- 2. In the **Data.dump** dialog, enter the data item, e.g. **flags** 
  - Alternatively click to browse through the symbol database.
- In the Browse Symbols window, double-click the symbol flags to select it, and then click OK.

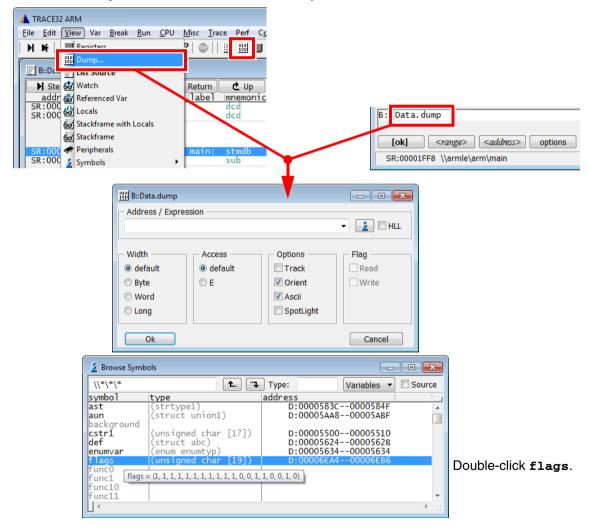

In the following screenshot, the **Data.dump** window is called via the TRACE32 command line.

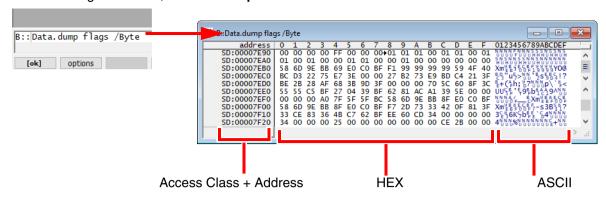

There are different ways to define an address range:

<start address>--<end address> (SD is an access class)

```
Data.dump SD:0x5530--SD:0x554F
```

<start address>++<offset>

```
Data.dump cstr1++0x1f /Byte ; start at cstr1 plus the next 0x1f bytes
```

### **Modifying Memory**

In a **Data.dump** window, double-click the value you want to modify.
 A **Data.Set** command for the selected address is displayed in the command line. The short form of the command is **D.S** or **d.s**

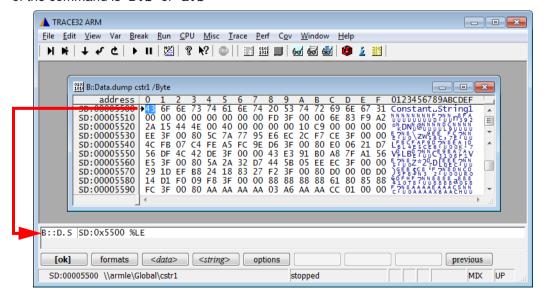

2. Enter the new value directly after %LE, and then confirm with [ok]. (%LE stands for Little Endian).

To save the window configuration for you next debug session use **Store Windows...** from the **Window** menu. **Store Windows...** generates a PRACTICE file, that includes all commands to reactivate your complete window configuration automatically.

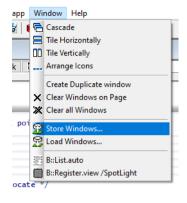

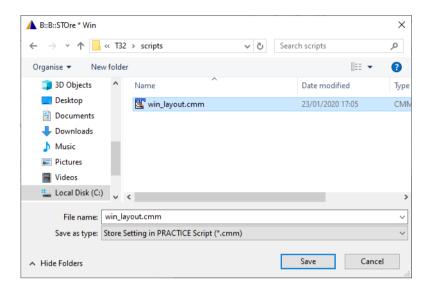

The saved window layout can be loaded again for the next debug session with the **Load Windows...** in the **Window** menu.

You can also add a call into your start-up file:

DO win\_layout.cmm

The online help system consists of several documents. They are accessible as PDF-files directly from the TRACE32 software and can be found in the **pdf** directory.

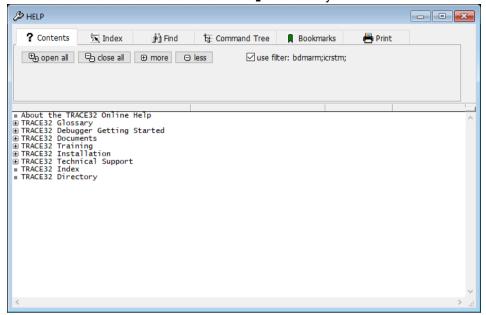

There are different ways to open the TRACE32 online help:

Help Topics button on the toolbar

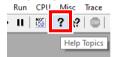

Help menu > Contents

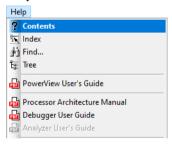

HELP command in the command line

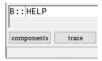

Help button in the Welcome to TRACE32! dialog.

The help system is organized in a multilevel structured way. The screen below shows how to find this tutorial.

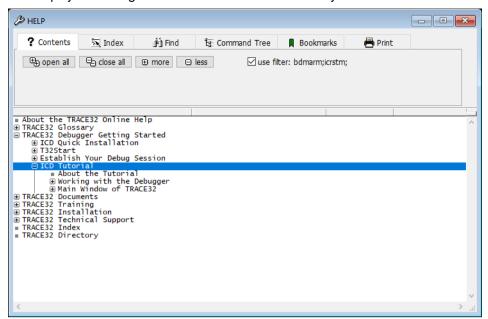

It is also possible to help for a single command. Enter the command into the command line, add a space and push F1.